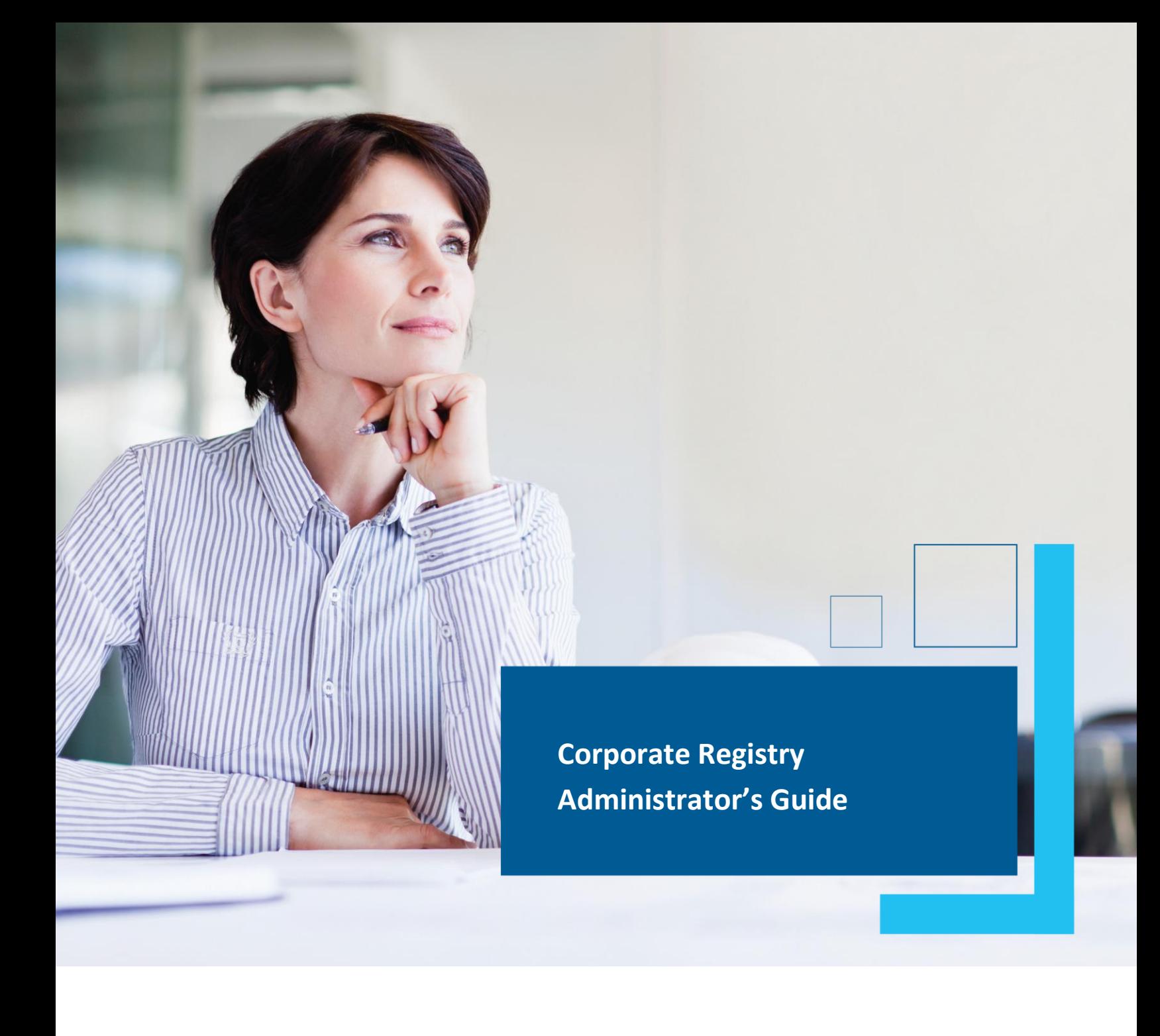

Date: March 2023

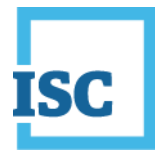

## <span id="page-1-0"></span>**Disclaimer**

Materials in this document are for demonstration purposes only. The characters and events depicted are fictional. Any similarity to real events or persons (whether living or deceased) is unintentional.

Transaction forms can change from time to time. Although we do everything we can to ensure transactions are processed in a timely way, use of outdated forms may result in delays or incomplete transactions. Using the most up-to-date form will help ensure your transactions are processed without delay.

Visit the ISC website to access the most recent versions of the forms. ISC does not accept responsibility for any losses resulting from the use of outdated forms.

Copyright © 2023 by ISC.

All rights reserved. No part of this publication may be copied, reproduced, translated or reduced to any electronic medium or machinereadable form, in whole or part, without prior written permission of ISC.

While every reasonable precaution has been taken in the preparation of this document, the authors and publishers assume no responsibility for errors or omissions or for uses made of the material contained herein and the decisions based on such use. Neither the authors nor the publishers make any warranties or guarantees of any kind, either expressed or implied. Neither the authors nor the publishers shall be liable for any indirect, special, incidental, or consequential damages arising out of the use or inability to use the contents of this document, whether the publisher has been advised of the use of this publication or not.

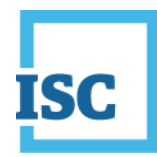

# <span id="page-2-0"></span>**Revision History**

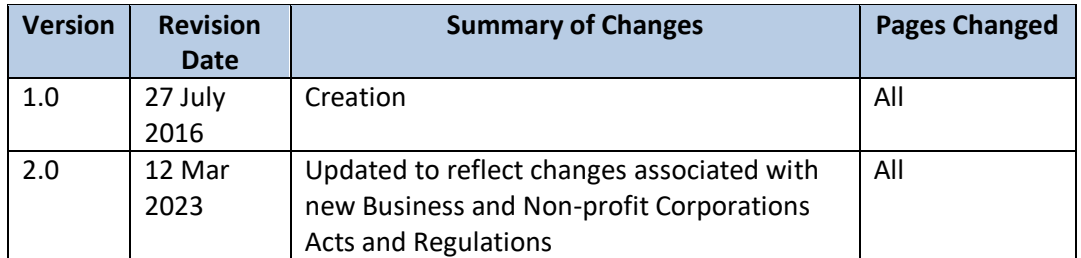

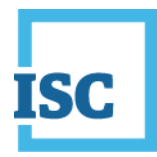

## <span id="page-3-0"></span>**Formatting Note**

In this manual, underlining is used to emphasize important points.

**Bold type** is used to identify key terms the first time they appear in the manual. It is also used for:

- The names of documents. The titles of standardized documents, such as forms, are capitalized as well as bolded.
- Computer applications.
- Specific screens, screen sections, buttons, menus, menu options and fields in those applications.

*Italics* are used for the titles of acts and regulations.

Green text is used for cross-references. If you are using a PDF version of this document, you can click on this text to go directly to the page number or section indicated.

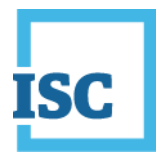

### **Table of Contents**

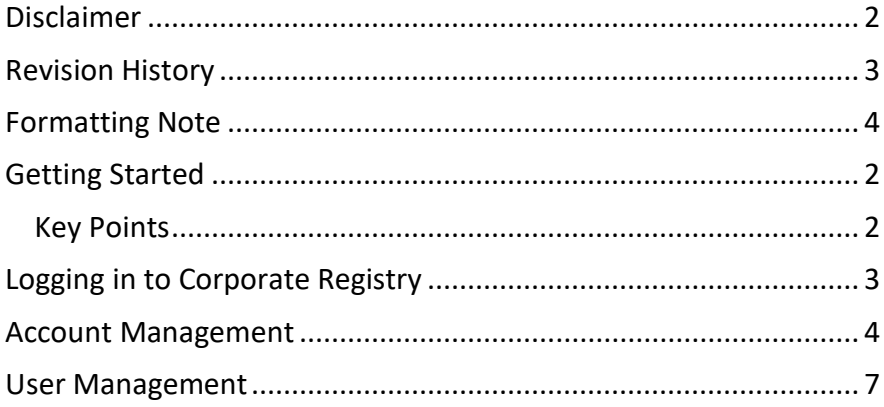

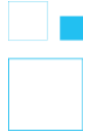

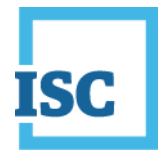

## <span id="page-5-0"></span>**Getting Started**

If you are the **Administrator** for your company this means you have administrative capabilities that allow you to manage your users and account(s) effectively including:

#### **Account management**

- Determine which payment account is linked to this Corporate Registry account
	- o This requires an account password
- Determine which users can charge to this account
- Change Account owner

#### **User management**

- Determine who gets access to use your account
	- o Add or remove Users and control their privileges
		- Administrator
		- Create Submission
		- Submit Submission
		- Charge Account
	- o Control and manage user access
		- Including creating and re-setting passwords

### <span id="page-5-1"></span>**Key Points**

- Most offices will identify at least 2 administrators to ensure there is always a backup in the office
- The most common account and user management needs can be resolved by an Administrator in your office, without requiring you to contact ISC.
- Administrators can view all submissions, document orders and any messages for all users working in the account

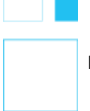

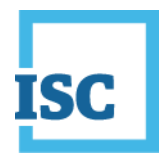

# <span id="page-6-0"></span>**Logging in to Corporate Registry**

To start:

- 1. Go to <https://corporateregistry.isc.ca/>
- 2. Enter your username and password.

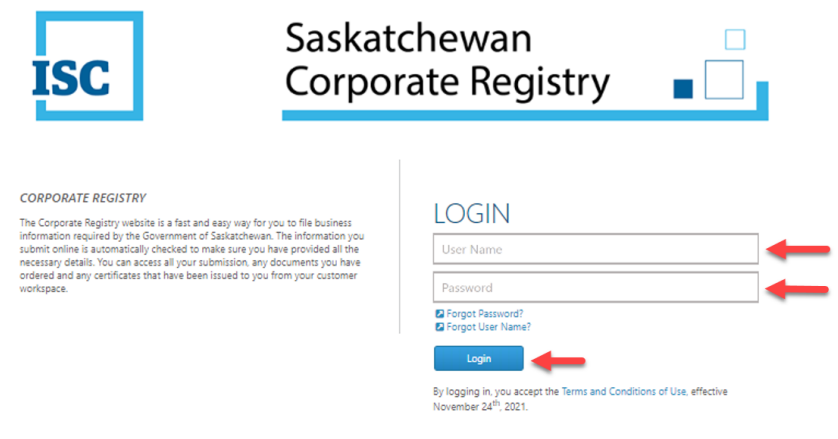

#### 3. Click **Login**. Your **dashboard** will display.

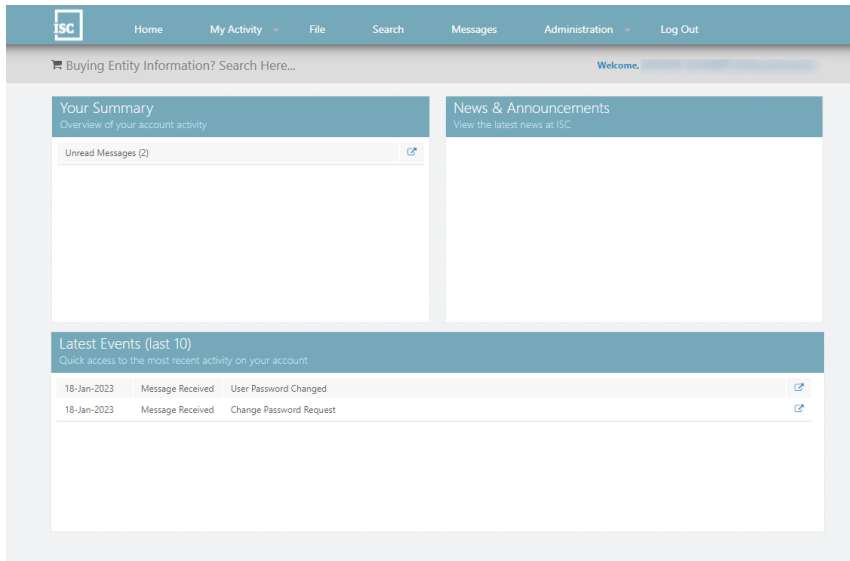

ISC | Corporate Registry Administrator's Guide Version # 2.0 March 2023

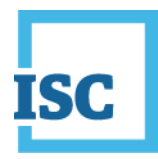

# <span id="page-7-0"></span>**Account Management**

One of the first things an Administrator should verify is that the account being charged is correct.

1. Click the **Administration** menu.

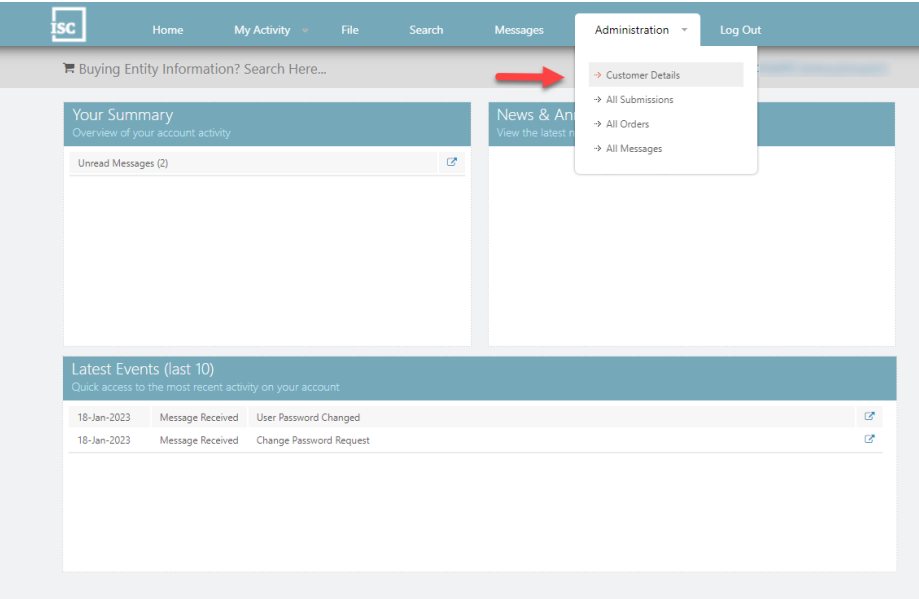

2. Click **Customer Details** and verify your account number.

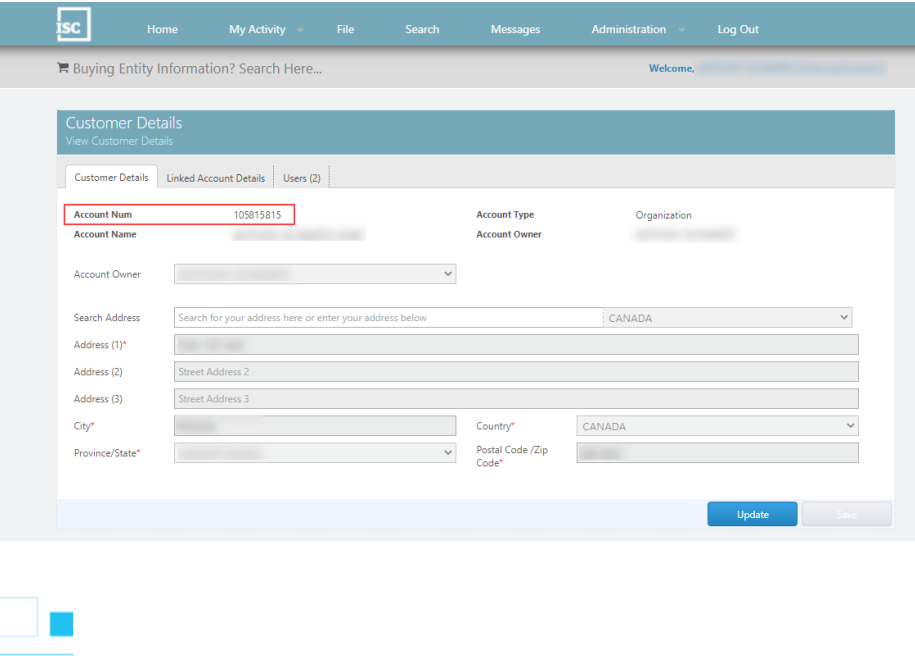

ISC | Corporate Registry Administrator's Guide

Version # 2.0 March 2023

4

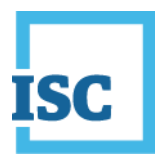

#### 3. Click **Linked Account Details**.

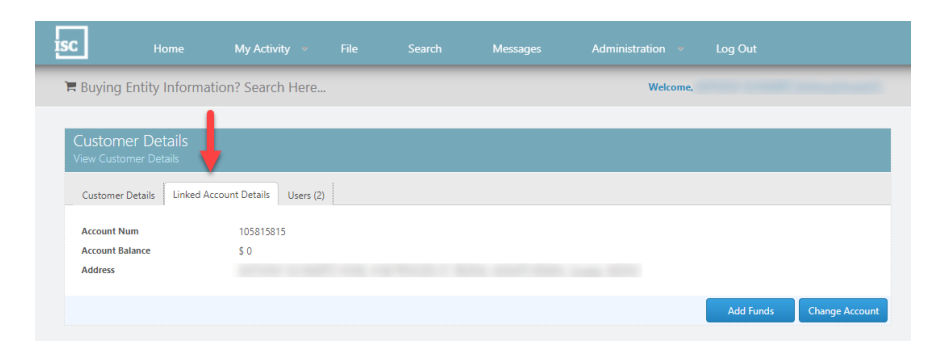

#### 4. To add funds to your account balance, click **Add Funds.**

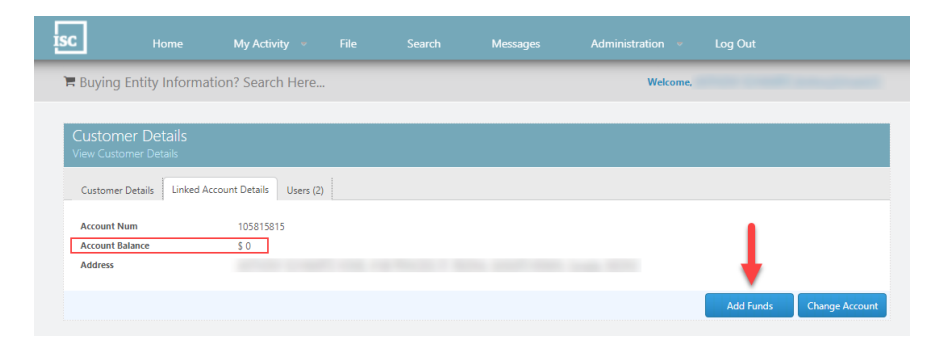

#### 5. Remit Payment

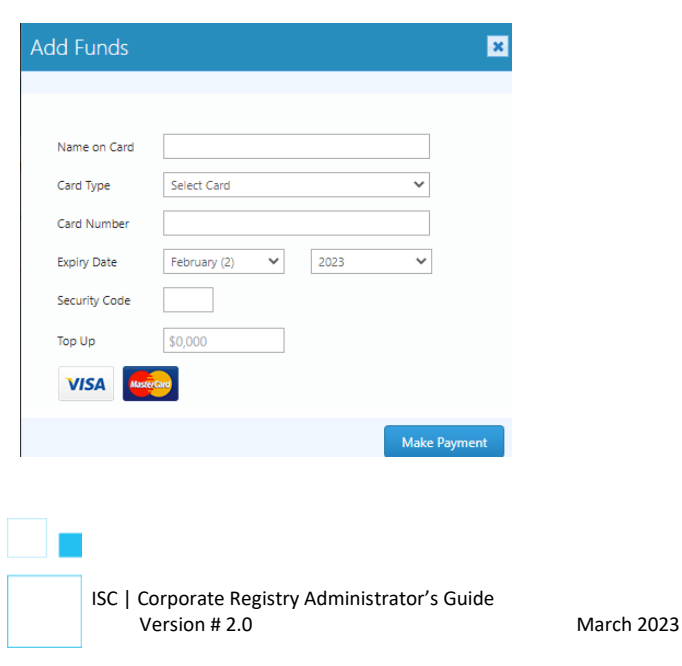

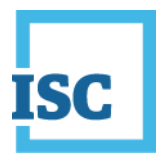

6. To change the payment account linked to your user profile, click **Change Account.** A new window will appear.

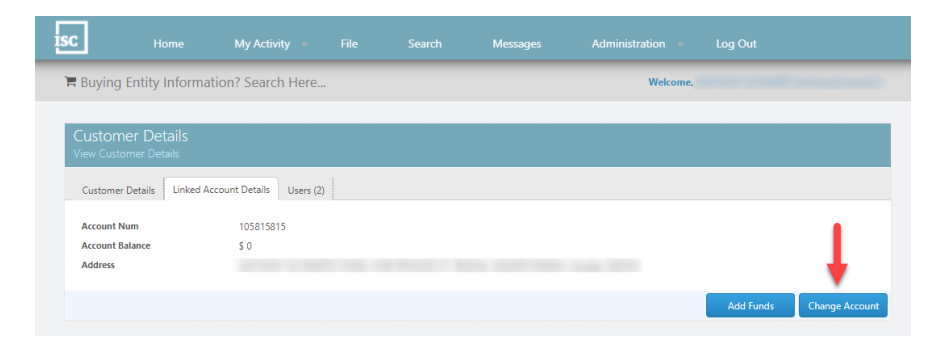

#### 7. Input new account number and password.

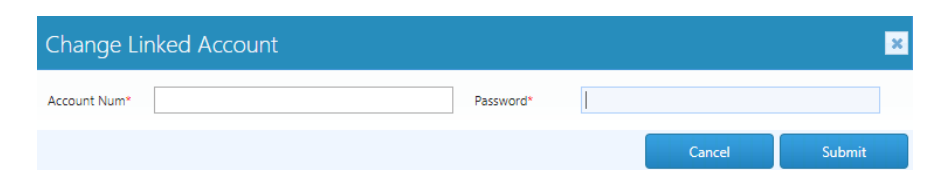

If you want to change the billing account and don't know your account number or password, contact ISC.

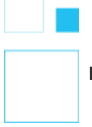

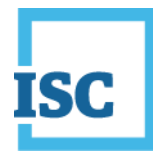

### <span id="page-10-0"></span>**User Management**

As an administrator you determine who gets access to use your account as well as the type of access for each user. Administrators can also create and reset passwords for any other users associated with this account. You can view, add, delete or modify existing users associated with this account.

The **Manage User's Profile Details** screen is used to setup a new user and modify an existing user with the following information:

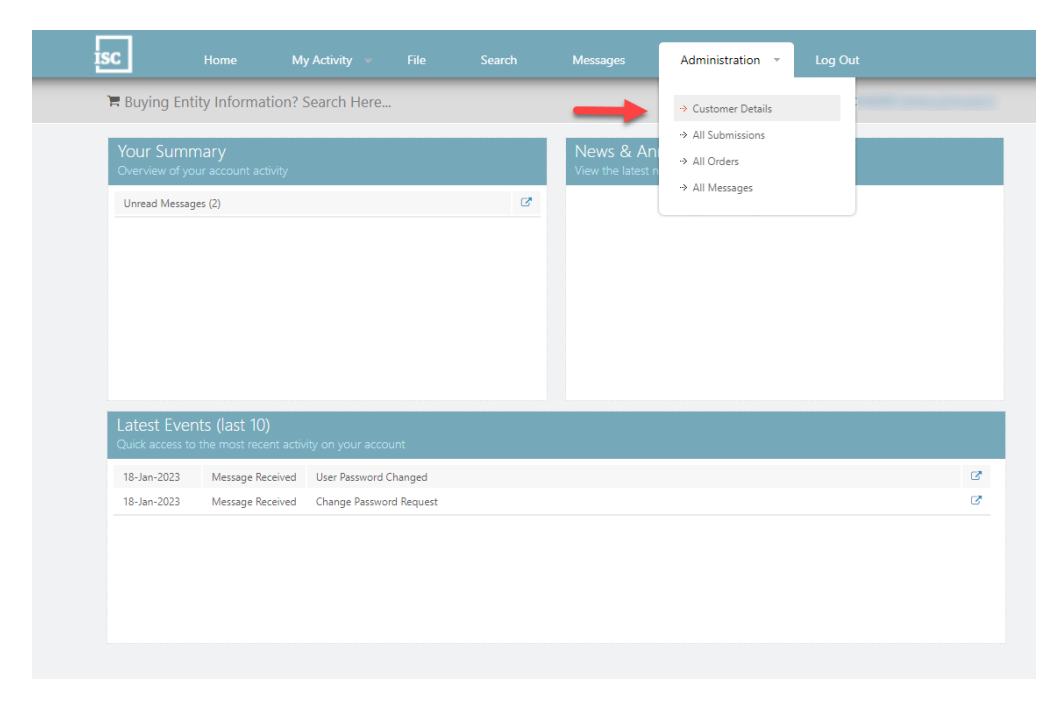

1. Click the **Administration** menu and select **Customer Details**.

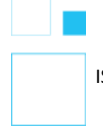

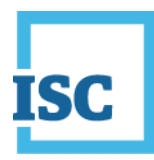

2. To view, add, delete or modify existing users associated with this account Click **Users**.

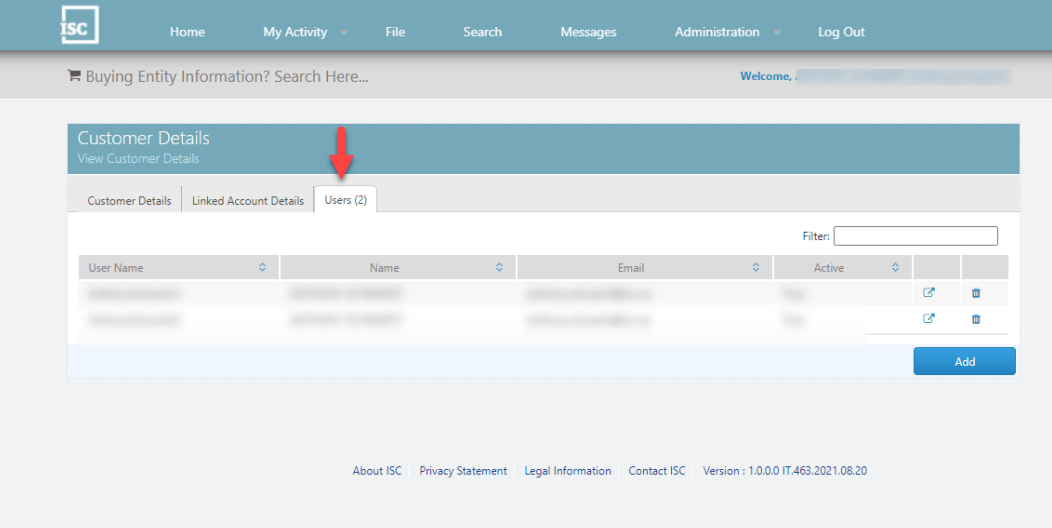

### 3. To add a user, click **Add**.

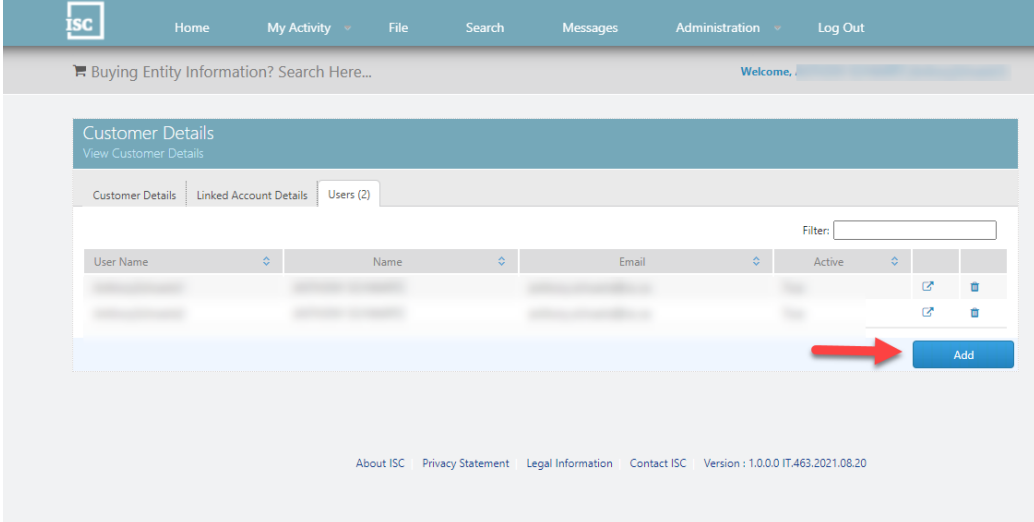

ISC | Corporate Registry Administrator's Guide Version # 2.0 March 2023

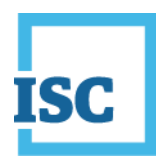

4. To modify a user, click the **Modify** icon  $\mathbb{Z}$  beside the user's name.

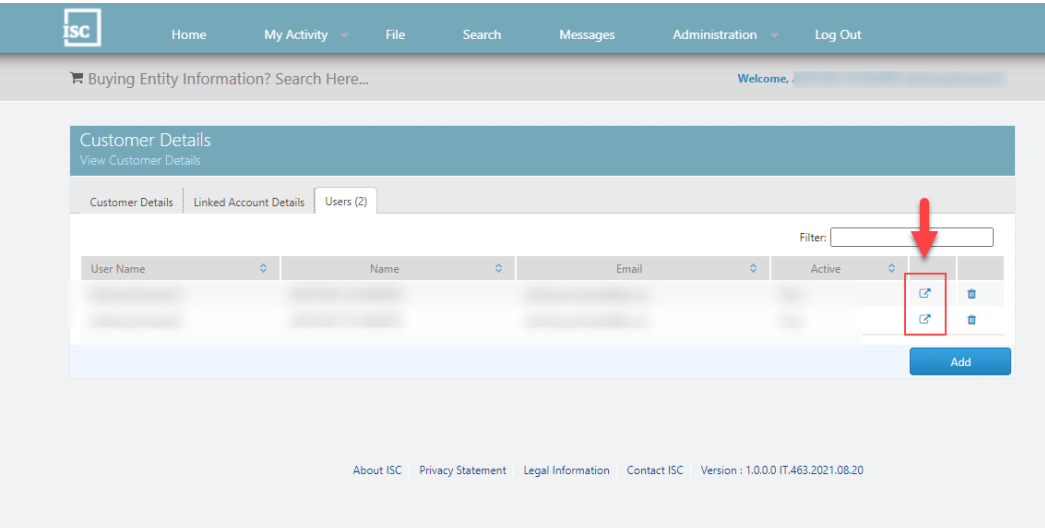

Once you've clicked to add or modify a user, you will see the following screen which allows you to complete any of the following user administration activities:

- Create or edit a username
- Create or edit a user's password
- Change Status of a user from Active to Inactive
- Add a client number
- Enter Contact Details
- Change user privileges
	- o Administrator
		- Setup a user with administrator privileges
	- o Create Submission
		- Allow a user to create a submission
	- o Submit Submission
		- Allow a user to create and submit a submission
	- o Charge Account

ISC | Corporate Registry Administrator's Guide Version # 2.0 March 2023

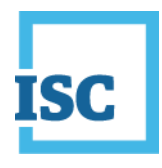

#### ■ Allow a user top charge to a billing account

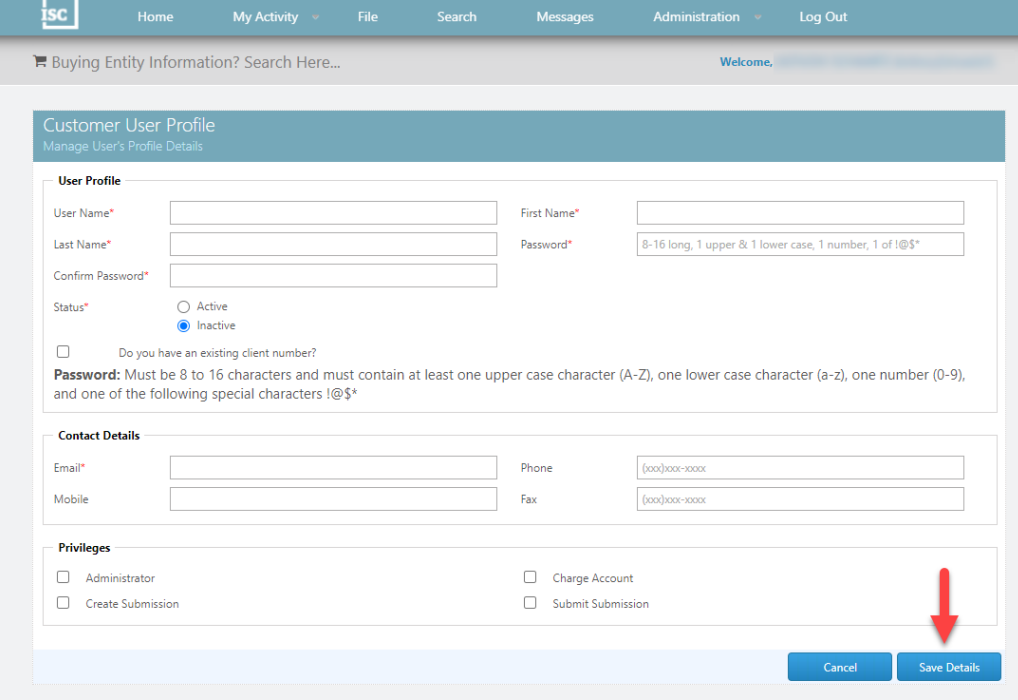

- 5. Once you've entered all relevant information on the "Manage User's Profile Details" form (pictured above), click **Save Details Note** – items with an asterisk are required fields.
- 6. To delete a user, click the Remove icon  $\blacksquare$  beside the user's name.

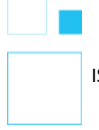

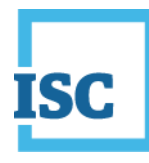

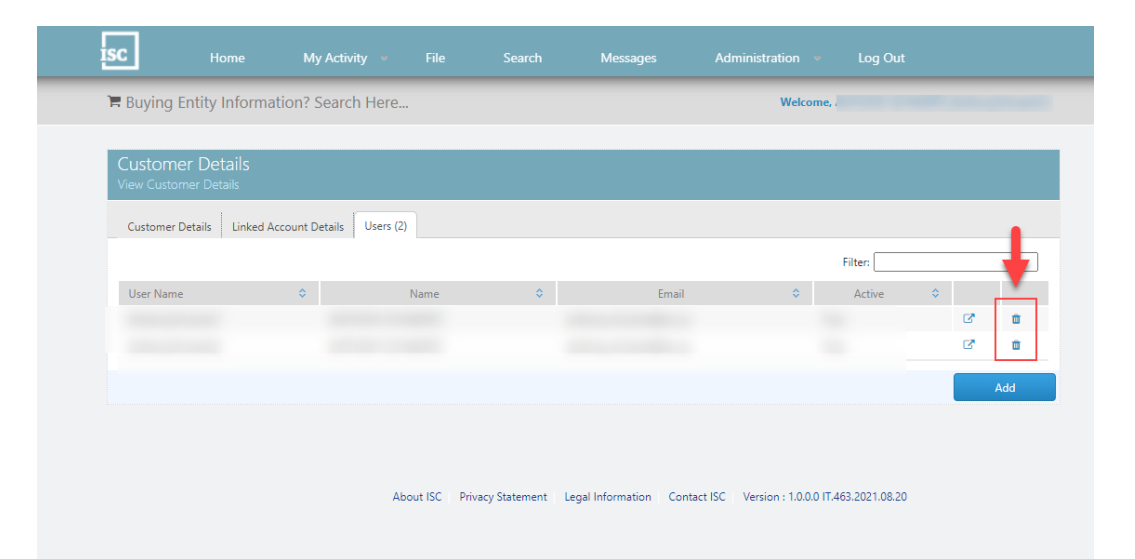

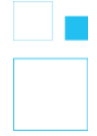